## **Table of Contents**

| Primeiros passos no c:geo                    | . 2 |
|----------------------------------------------|-----|
| Registering c:geo with geocaching.com        | . 2 |
| Registering c:geo with Opencaching platforms | . 4 |

1/5

2/5

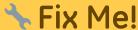

(remove this paragraph once the translation is finished)

## Primeiros passos no c:geo

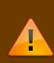

In order to use c:geo, you need an account of a geocaching platform of your choice. c:geo currently supports geocaching.com, an international commercial geocaching platform, as well as Opencaching platforms in several countries(e.g. Opencaching USA, Opencaching UK, and many more). Select a platform you would like to use, and upfront create an user account on their web page (Basic accounts are normally free of charge).

Without an account for a geocaching platform c:geo will not work!

## Registering c:geo with geocaching.com

If you start c:geo for the first time after installation, you will be directly taken to the service settings where you can enter your username and password for geocaching.com.

If you would like to access the service settings for geocaching.com again after the first start, you will find them in:

Menu  $\rightarrow$  Settings  $\rightarrow$  Services  $\rightarrow$  geocaching.com

Click on the button Authorize c:geo as shown below::

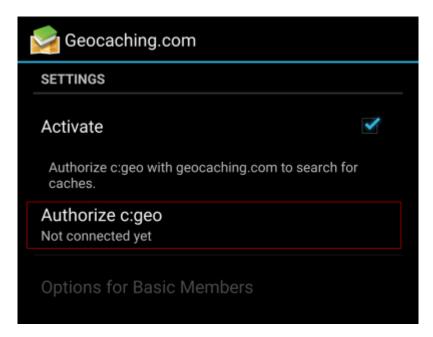

After clicking on Authorize c:geo a window will be shown, where you can enter your username and password for geocaching.com and finally click on Check authentication.

If you do not yet have an account, you may click on the button Create an account to open the registration page of geocaching.com.

| 🥪 c:geo                                                                                                    |  |  |  |  |  |  |  |
|----------------------------------------------------------------------------------------------------|--|--|--|--|--|--|--|
| The following process will allow c:geo to access<br>Geocaching.com.                                                                                                    |  |  |  |  |  |  |  |
| Filling your credentials and pressing the "Check authentica-<br>tion" button will start the process. This process will connect<br>to Geocaching.com and validate your credentials. That's all. |  |  |  |  |  |  |  |
| My Username                                                                                                    |  |  |  |  |  |  |  |
| ••••••                                                                                                    |  |  |  |  |  |  |  |
| Check authentication                                                                                                    |  |  |  |  |  |  |  |
| Create an account                                                                                                    |  |  |  |  |  |  |  |

After completing the registration, c:geo will automatically return to the service menu and you can see the successful registration as your username and your avatar will be shown:

| SETTINGS                                                     |       |  |  |  |
|--------------------------------------------------------------|-------|--|--|--|
| Activate                                                     |       |  |  |  |
| Authorize c:geo with geocaching.com to search for<br>caches. |       |  |  |  |
| Authorize c:geo again<br>Connected as My Username            | C.See |  |  |  |
| Options for Basic Members                                    |       |  |  |  |

Now you just have to select the back function on your device to reach the main menu of c:geo. At next start of c:geo you will be automatically taken to the main menu.

## **Registering c:geo with Opencaching platforms**

If you want to connect c:geo with another service than geocaching.com or re-access the service settings, you will find them in:

Menu  $\rightarrow$  Settings  $\rightarrow$  Services

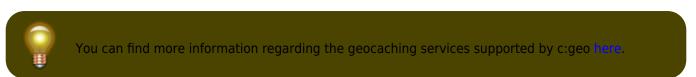

Select a geocaching platform , which you want to connect with and activate the service in the following screen by clicking the Activate box. Afterwards start the authorization process by clicking on Authorize c:geo.

| Searching.us                                                                                     |    |  |  |  |  |  |
|--------------------------------------------------------------------------------------------------|----|--|--|--|--|--|
| SETTINGS                                                                                         |    |  |  |  |  |  |
| Activate<br>Load caches from opencaching.us                                                      |    |  |  |  |  |  |
| Authorize c:geo with opencaching.us to search for<br>caches and access/filter your found caches. | or |  |  |  |  |  |
| Authorize c:geo<br>Not connected yet                                                             |    |  |  |  |  |  |

and Start authorization in the next screen. If you do not yet have an account, you may click on the button Create an account to open the registration page of the Opencaching platform.

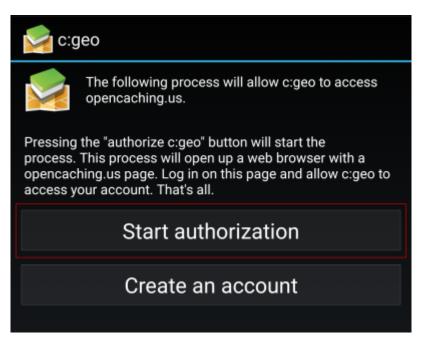

You will now be taken to the web page of the Opencaching platform in your browser. Login to the web page with your username and password and - where required - agree on the following page to give c:geo access to your Opencaching account.

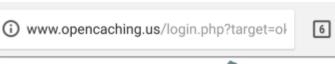

5/5

•

| 0                                                    | w.openc              | acinity        | .03/10             | gin.prip:targ                                              |                    |           |
|------------------------------------------------------|----------------------|----------------|--------------------|------------------------------------------------------------|--------------------|-----------|
| Ð                                                    |                      | NCAC           |                    |                                                            | ,                  |           |
|                                                      | -                    | -              |                    |                                                            |                    |           |
| THE SA                                               |                      | and the second |                    | the second                                                 | COMPANY OF         |           |
| MAIN PAGE                                            | OC WIKI              | FORUM          | BLOG               | SOCIAL MEDIA                                               | OCNA SWAG!         | TRACKABLE |
| MAIN MEN<br>Getting S<br>Phone Ap<br>News<br>New Geo | tarted<br>ops for OC |                | Usernan<br>Passwor | rd:                                                        | My username        |           |
| Outside<br>The Late:<br>Map of C                     | st Logs              |                | lot registe        | Reset<br>red? <u>Register</u><br>r password? <u>Remind</u> | Login<br><u>Me</u> |           |
| Seek A C<br>Recomm<br>Challenge                      | ended Cacl           | ies            |                    |                                                            |                    |           |
| Statistics<br>Terms of                               | 3                    |                |                    |                                                            |                    |           |

After completing the registration c:geo should open again and report the successful registration:

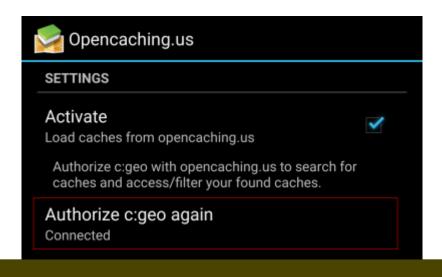

If you receive an error message or you do not return to c:geo, please try to use another browser for registration. Please also check, if date and time on your device are correctly set.